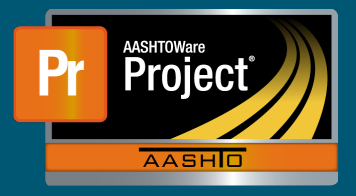

- **1.** Navigate to the Contract Payment Estimate Summary screen for the appropriate Contract and Pay Estimate.<br> **1.** Navigate to the Contract Payment Estimate Summary screen for the appropriate Contract Payment Contract Payment Contract Payment Contract Payment Contract Payment Contract Payment Contract Payment Co
- **2.** Click on the Component Actions Menu next to the Save button and choose Submit for Approval.

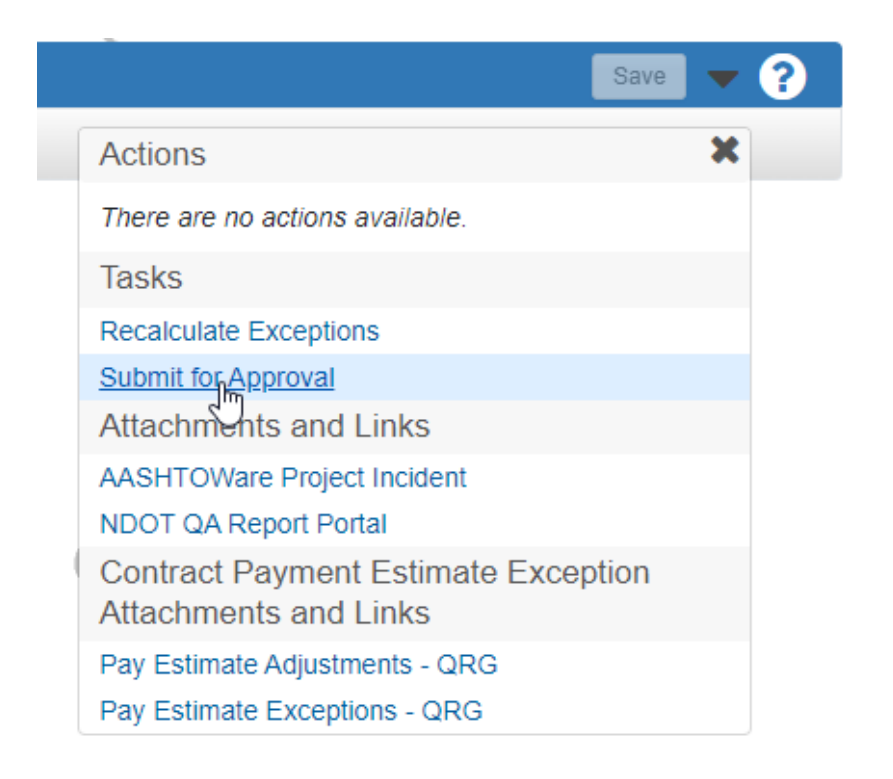

- **3.** After the Pay Estimate has been submitted for approval, there are 3 new options under **3.** After the Pay Estimate has been submitted for approval, there are 3 new options under the Component Actions Menu. (See 1st image below) As expected, 'Approve' will approve the Pay Estimate for the Approver's given approval level, not a full approval for the entire Pay Estimate. 'Change to Draft' will change the status back to 'Draft' and can be used when something was missed or needs to be changed before the Pay Estimate was/is approved. Only PMs can 'Change to Draft'. 'Reject' will change the status of the Pay Estimate to 'Rejected' indicating something is incorrect.
	- Approve Approved Approve Approved
	- Change to Draft 'Draft' and returns the same options under the Component Actions Menu. (See image above) • Change to Draft – 'Draft' and returns the same options under the Component Actions
	- Reject 'Rejected' and now offers 'Change to Draft' and 'Submit for Approval' under the Component Actions Menu. (See 2nd image below)

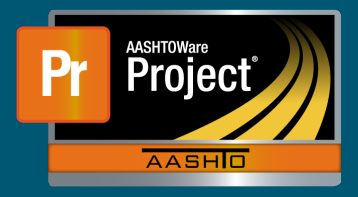

## **Pay Estimate Approval QRG**

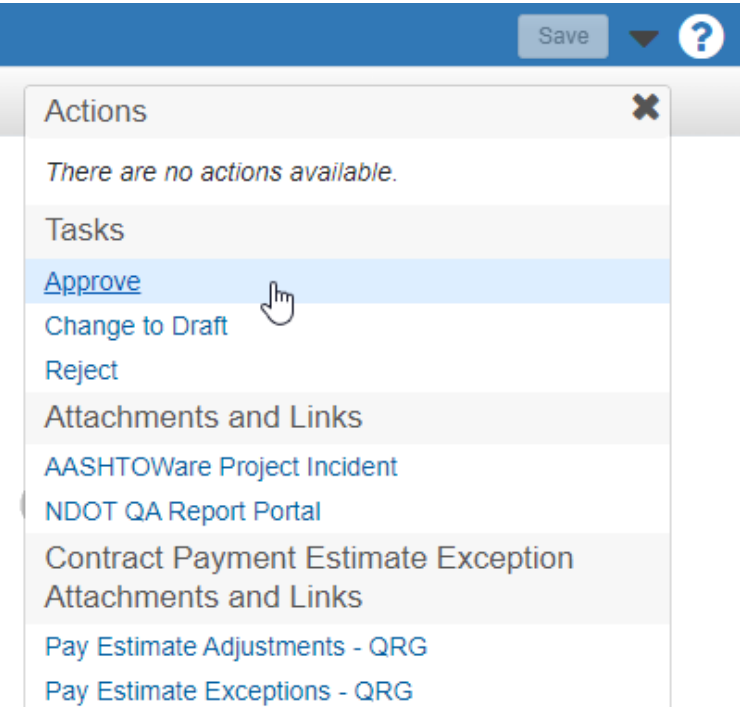

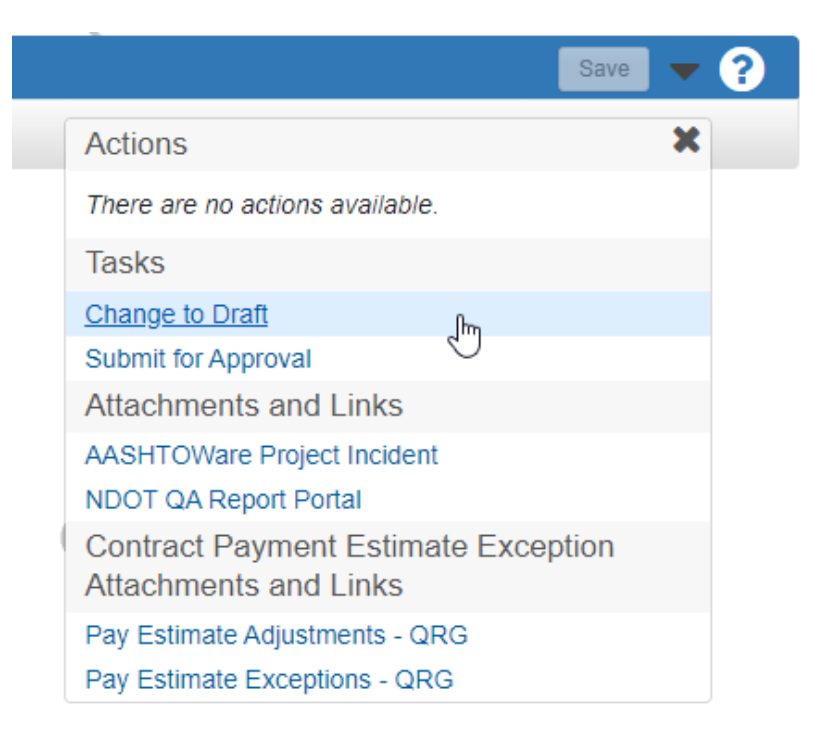

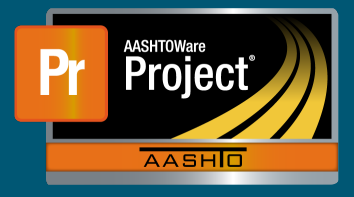

**NOTE:** Pay Estimate Approval Decision screen will only show Pay Estimates that are available for the current user's approval level role to approve.

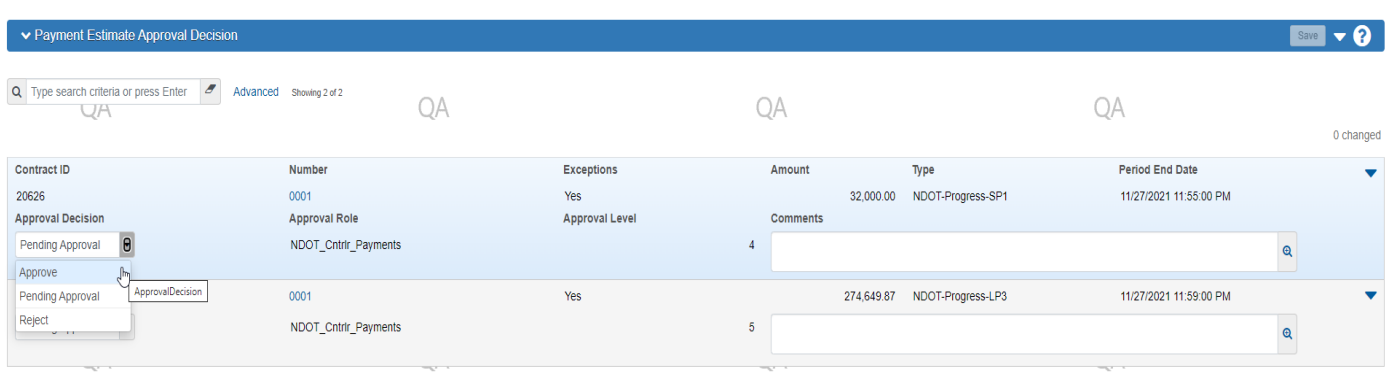

Pay Estimate status can be changed here as well. (As seen above)